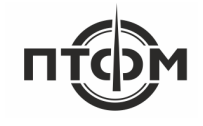

Программа

## **«Универсальное программное обеспечение ПТФМ 2.0»**

Руководство системного программиста

# **Содержание**

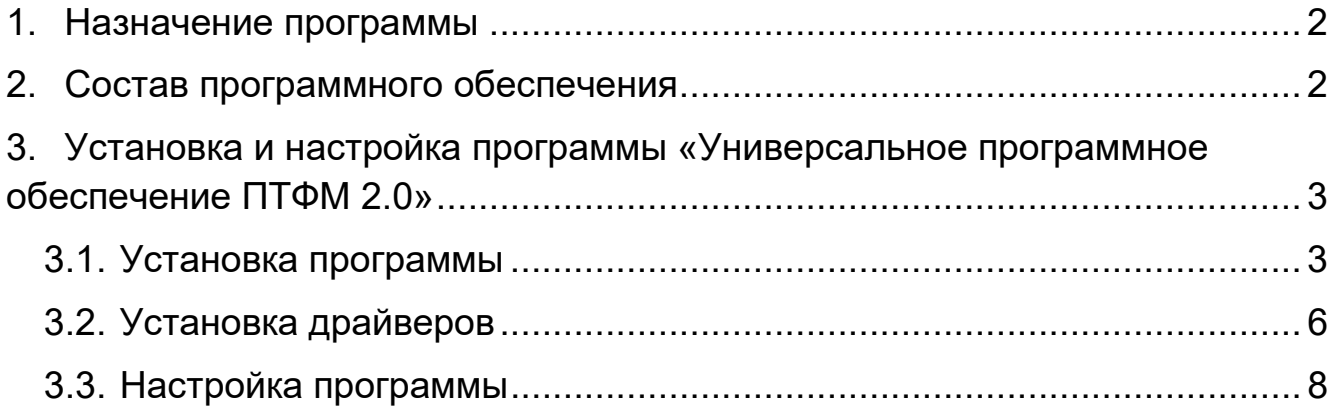

#### **1. Назначение программы**

<span id="page-2-0"></span>Программа «Универсальное программное обеспечение ПТФМ 2.0» (далее — «Программа») предназначена для централизованного сбора, хранения и обработки на персональном компьютере и наглядного отображения информации от информационных пультов стационарных газоанализаторов Сигма-1М, Сигнал-03, Омолон-104 и автономных датчиков ДМГ-3, ДДК.

Программа обеспечивает выполнение следующих функций:

• непрерывный сбор, обработка и хранение информации о состоянии датчиков, подключенных к пультам стационарных газоанализаторов и/или автономных датчиков;

• отображение полученной информации на двухмерном плане (планах) контролируемого объекта в обобщённом виде;

• отображение детальной информации по выбранному датчику в отдельной области главного экрана программы;

• визуальное сопровождение (цветовая подсветка) превышения сигнальных порогов датчиков;

• формирование отчётов и графиков о работе датчиков за выбранный период;

• автоматическое архивирование результатов измерений, данных о состоянии датчиков и пультов, а также аварийных событий.

Программа функционирует под управлением операционной системы Windows 7 Pro x64/x32 или Windows 10 Pro x64/x32.

#### **2. Состав программного обеспечения**

<span id="page-2-1"></span>В состав программного обеспечения входит программа «Универсальное программное обеспечение ПТФМ 2.0» для централизованного сбора, сохранения и обработки на персональном компьютере и наглядного отображения информации от информационных пультов и датчиков стационарных газоанализаторов производства ООО «ПОЛИТЕХФОРМ-М» и других совместимых, а также драйверы Guardant, необходимые для авторизации ПО с помощью лицензионного ключа.

### <span id="page-3-0"></span>**3. Установка и настройка программы «Универсальное программное**

#### **обеспечение ПТФМ 2.0»**

#### **3.1. Установка программы**

<span id="page-3-1"></span>С установочного носителя запустите файл: «Установка ПО ПТФМ.exe». На экран будет выведено окно выбора режима установки:

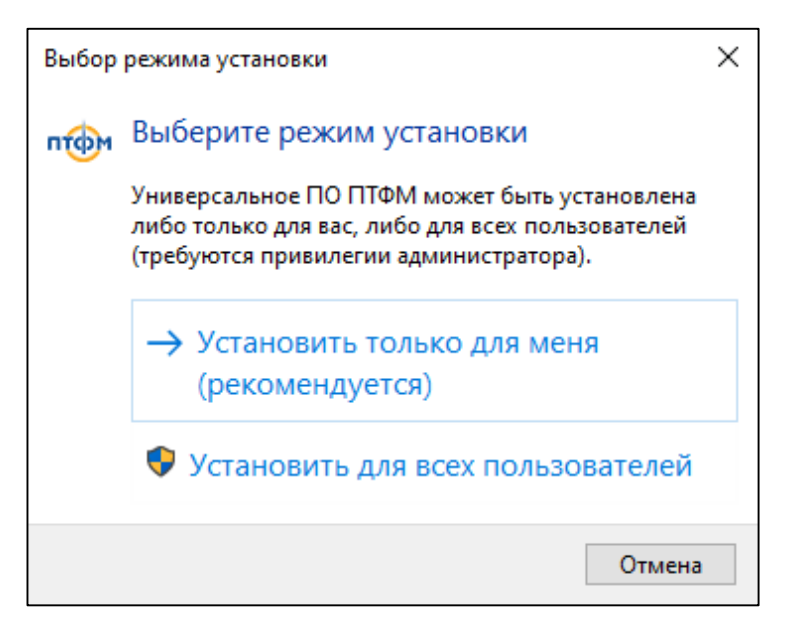

Выберите каталог, куда будет будет установлено программное обеспечение и нажмите кнопку «Далее»:

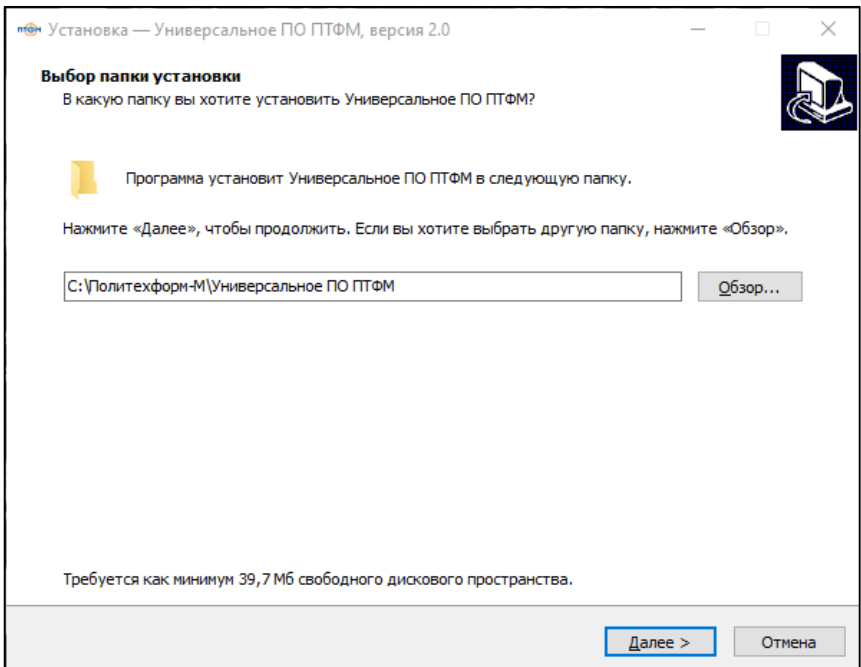

Выберите папку меню «Пуск», куда будут помещены ярлыки программы и нажмите кнопку «Далее».

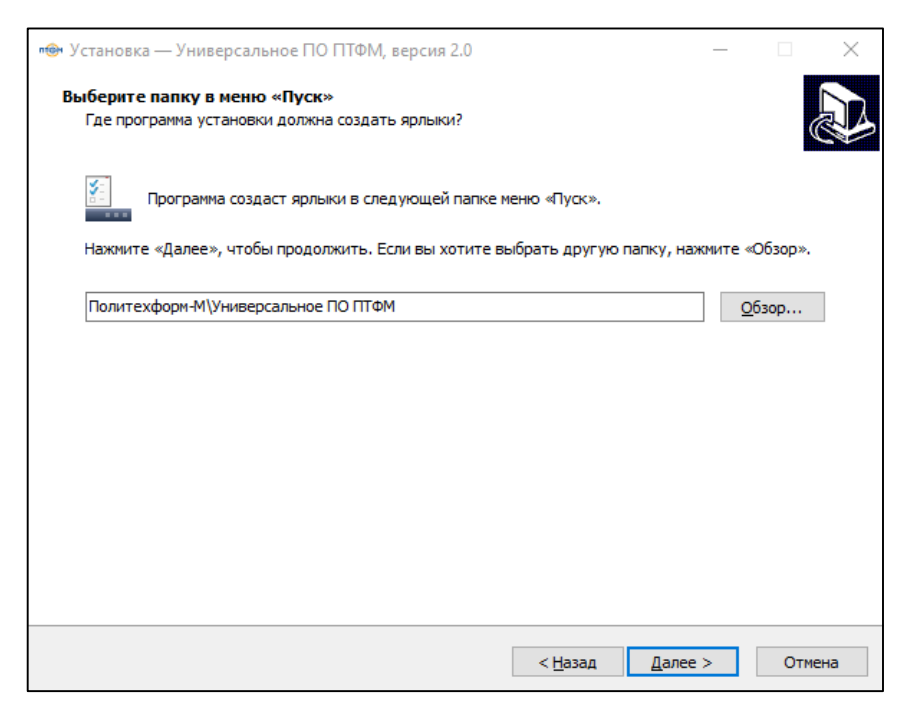

Выберите создавать или нет ярлык на рабочем столе и нажмите кнопку «Далее»:

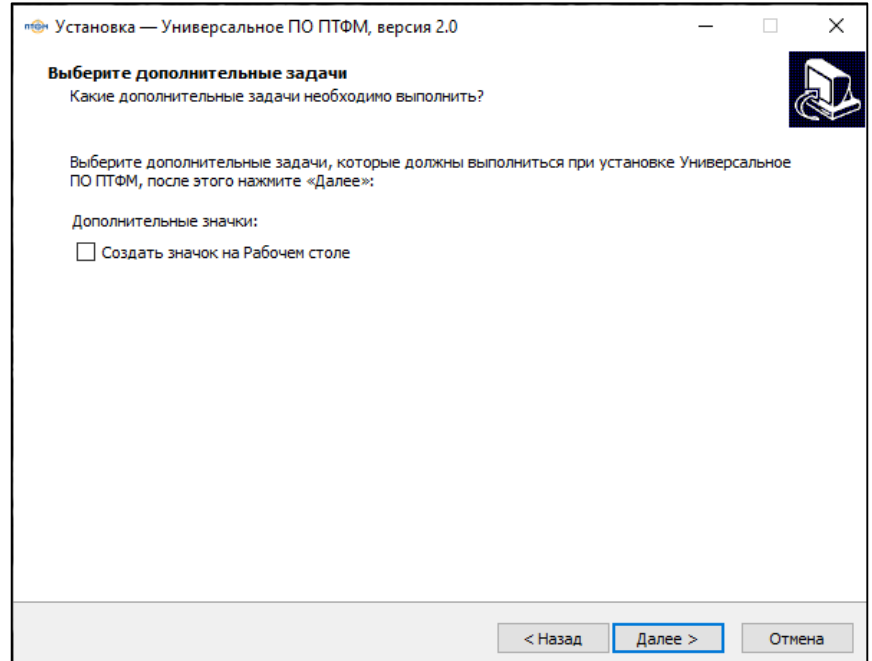

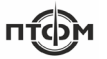

Для запуска установки нажмите кнопку «Установить»:

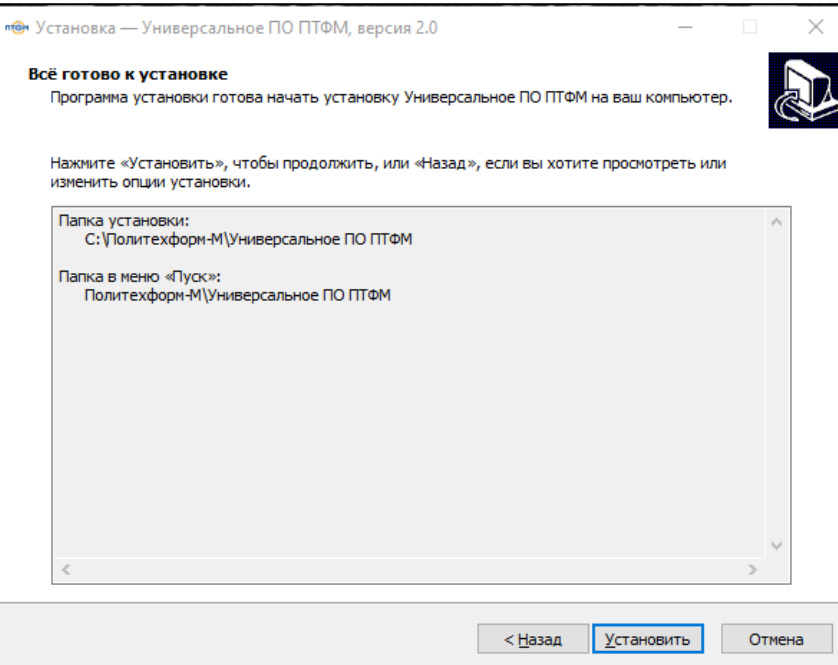

После окончания процесса установки, отметьте галочку в чек-боксе «Запустить Универсальное ПО ПТФМ» и нажмите кнопку «Завершить».

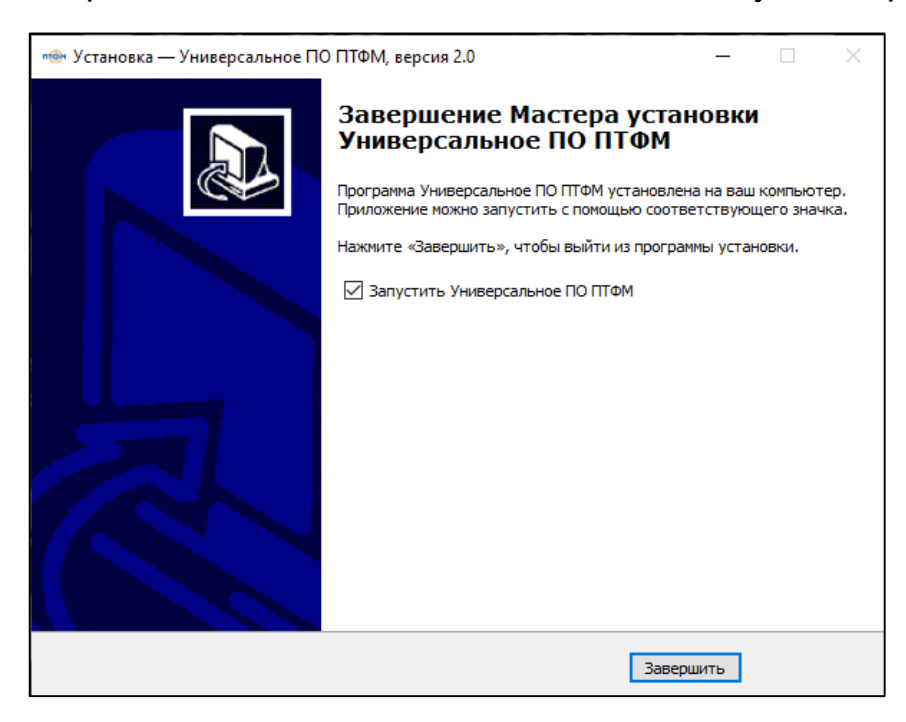

По умолчанию компоненты программы устанавливаются в папку по следующему пути «C://Политехформ-М/Универсальное ПО ПТФМ». Ярлык программы устанавливается в папку меню «Пуск» «Политехформ-М/Универсальное ПО ПТФМ».

Если была выбрана опция «Создать значок на рабочем столе», то после установки на рабочем столе создаётся ярлык:

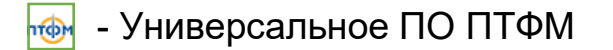

### **3.2. Установка драйверов**

<span id="page-6-0"></span>С установочного носителя из папки «Guardant» запустите файл «setup.exe».

На экран будет выведено стартовое окно установки:

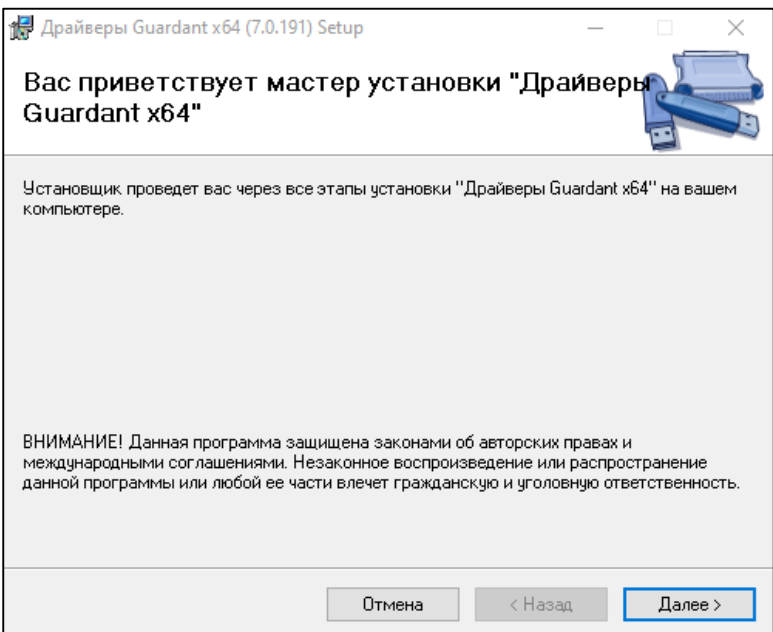

Для подтверждения установки драйверов «Guardant» в стартовом окне установки нажмите кнопку «Далее»:

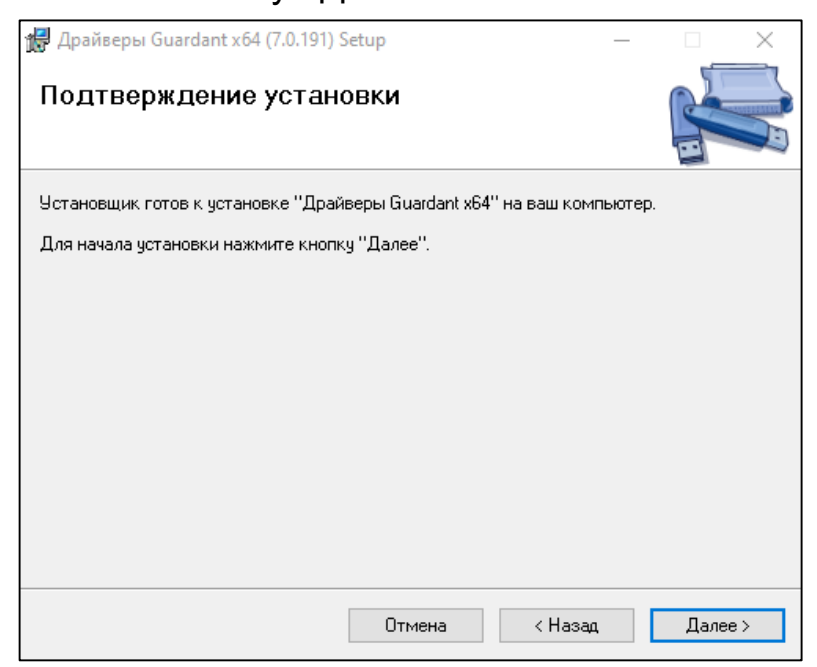

Подтвердите установку, снова нажав кнопку «Далее». После этого произойдет установка драйверов. Окно установки примет вид:

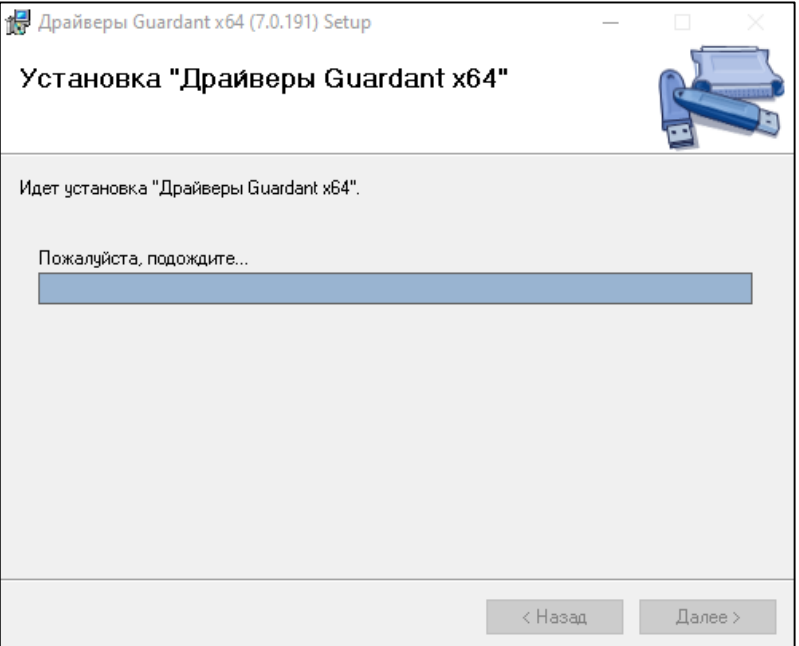

Дождитесь окончания установки драйверов. По окончанию на экране будет отображено сообщение «Установка завершена»:

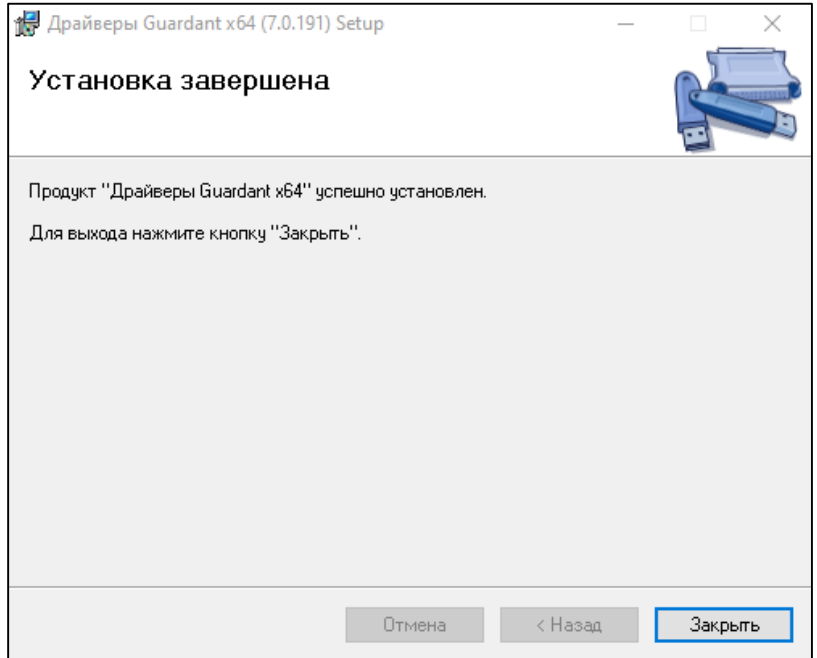

После окончания процесса установки нажмите кнопку «Завершить».

#### **3.3. Настройка программы**

<span id="page-8-0"></span>После запуска программы откроется её основное окно с файлом конфигурации, который может выглядеть так:

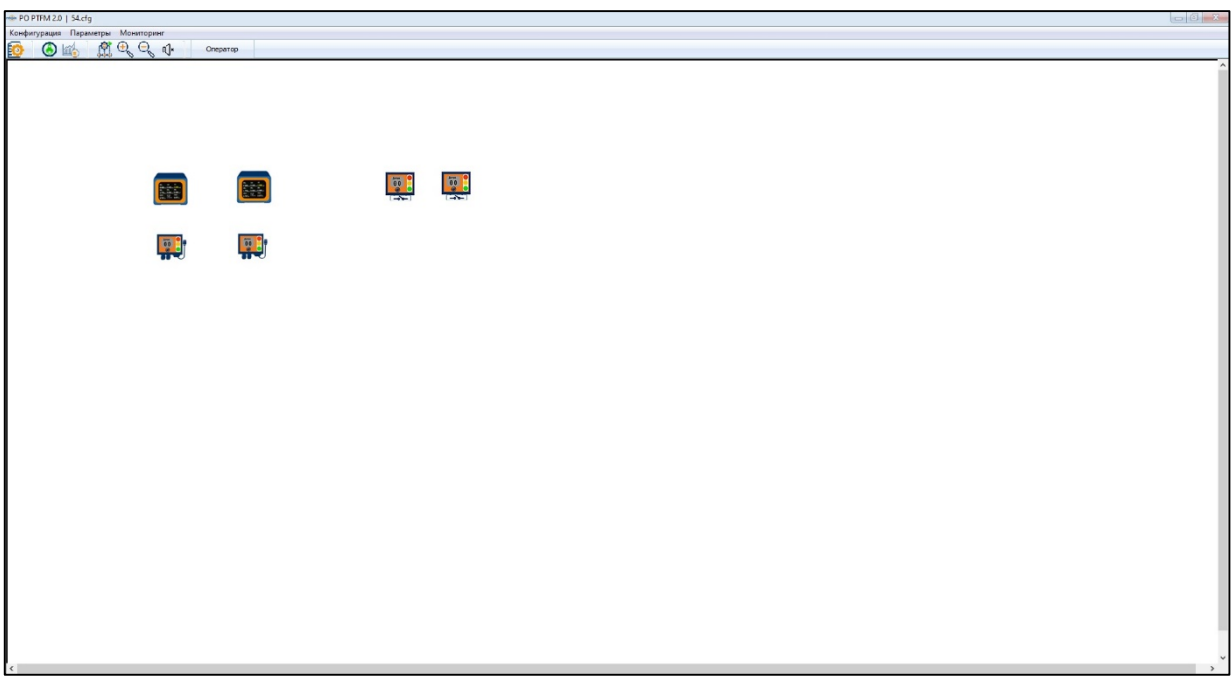

#### **3.3.1. Вход в режим «Администратор»**

Для настройки программы необходимо перейти в режим «Администратор». Для этого нужно нажать кнопку «Оператор» или пункт меню «Параметры» — «Режим администратора». После этого откроется окно ввода логина и пароля. При корректном вводе данных, программа перейдёт в режим «Администратор».

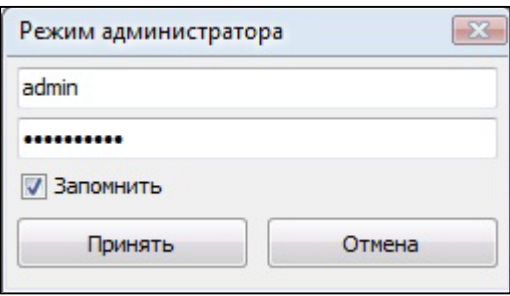

Рисунок 1. Окно смены режима.

В режиме «Администратор доступны следующие настройки:

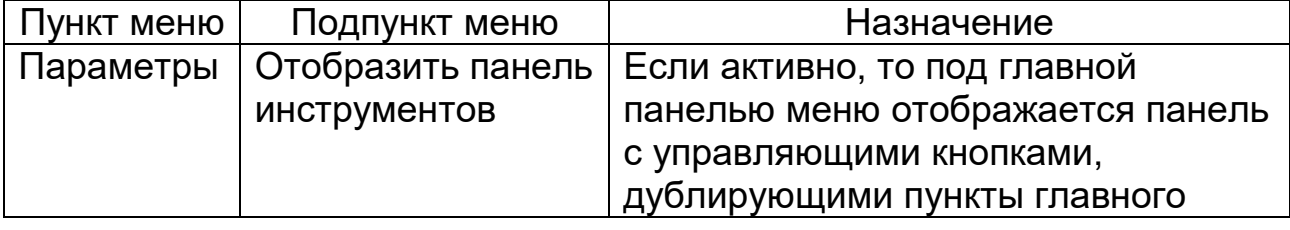

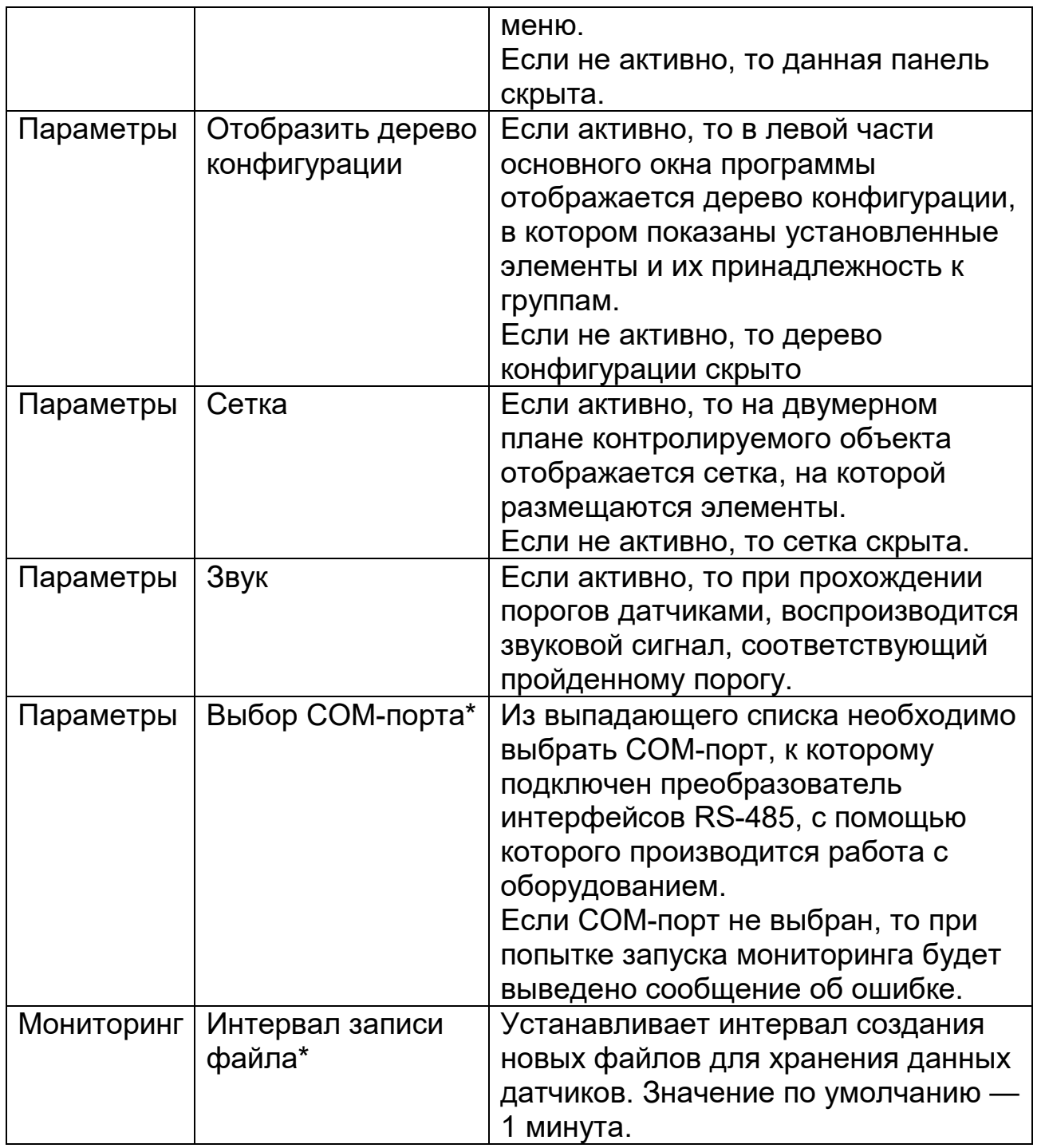

**ntcpM** 

\*доступно только в режиме «Администратор»

#### **3.3.2. Настройка датчиков**

В режиме «Администратор» открывается доступ к пункту контекстного меню датчиков «Редактировать», по нажатию которого открывается окно настройки датчика.

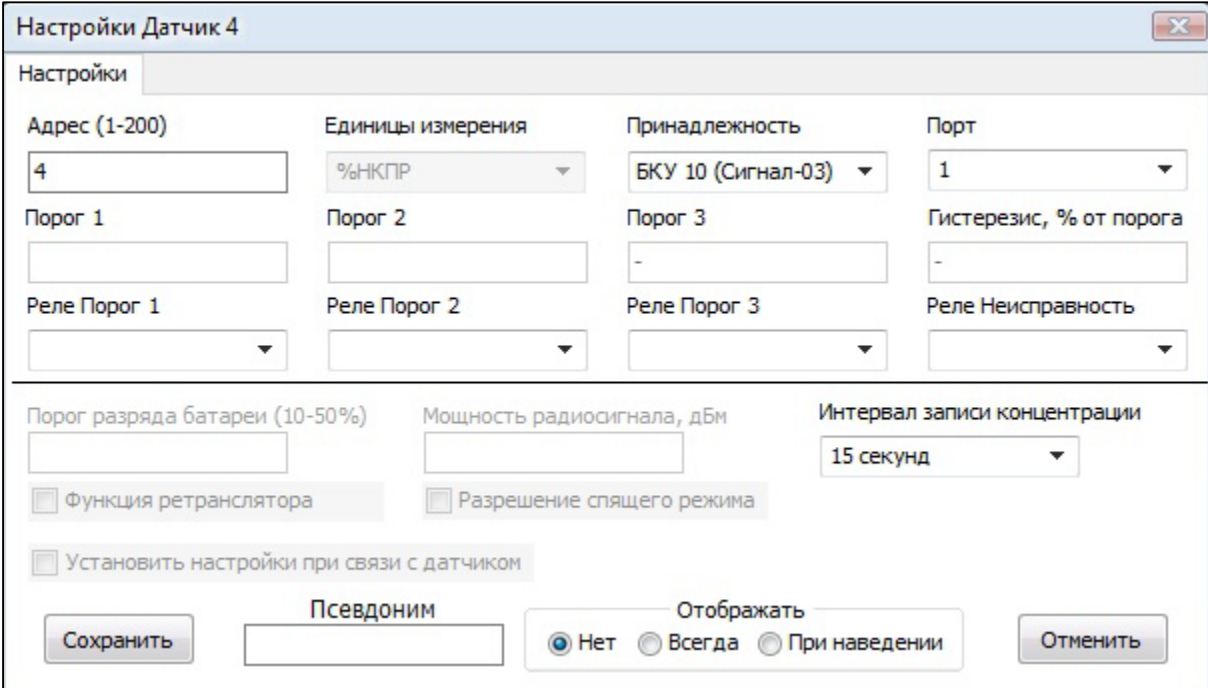

Рисунок 2. Окно настройки датчика

В зависимости от типа датчика доступны следующие настройки:

• Адрес — физический адрес устройства, по которому происходит взаимодействие запрос-ответ между программой и датчиком.

• Единицы измерения — единицы измерения, в которых происходят вычисления датчика.

• Принадлежность — принадлежность датчика к пульту управления БКУ (например, Сигма-1М или Сигнал-03).

• Порт — порт пульта управления, к которому физически подключен датчик.

• Порог 1/2/3 — пороговые значения датчика, при прохождении которых происходит оповещение оператора.

• Гистерезис — процентное значение, отклонение от порогового значения, при котором срабатывает оповещающий сигнал.

• Реле Порог 1/2/3/Неисправность — выбор реле, которое должно изменить состояние при прохождении датчиком соответствующего порога или при его выходе из строя.

• Порог разряда батареи — для беспроводных датчиков. Значение заряда батареи, при котором происходит оповещение оператора.

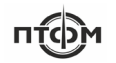

• Мощность радиосигнала — для беспроводных датчиков. Значение мощности радиосигнала датчика.

• Интервал записи концентрации — периодичность, с которой данные концентрации датчика записываются в файл.

• Установить настройки при связи с датчиком — для независимых датчиков. Если включено, то при связи с датчиком его значения порогов будут перезаписаны на указанные в программе.

• Псевдоним — пользовательское имя датчика, которое может быть отображено в программе. Доступные типы отображения: нет (не отображать псевдоним), при наведении (отображать псевдоним во всплывающей подсказке при наведении курсора), всегда (отображать строку с псевдонимом под изображением элемента).